## **SICDE**

# **(SISTEMA INTEGRAL DE COSTES DE SERVICIOS DEPORTIVOS)**

### **MANUAL DE USUARIO**

#### **Directora e investigador principal:**

‐ Leonor Gallardo Guerrero

#### **Equipo de investigación:**

- ‐ Jorge García Unanue
- ‐ José Luis Felipe Hernández
- ‐ Javier Sánchez Sánchez
- ‐ Álvaro Fernández Luna
- ‐ María Plaza Carmona
- ‐ Rubén Gude Redondo
- ‐ Esther Ubago Guisado
- ‐ Pablo Burillo Naranjo

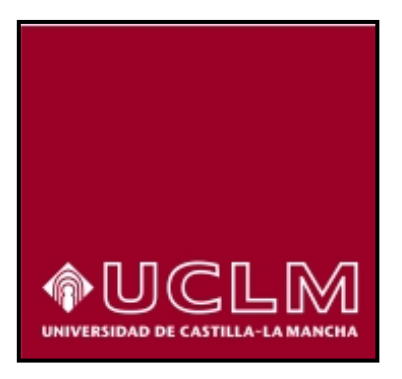

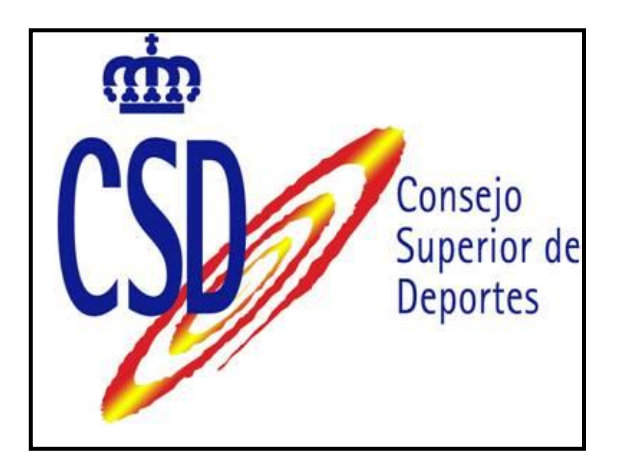

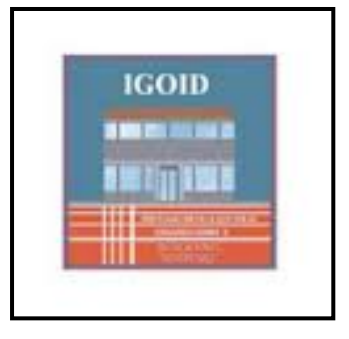

### **ÍNDICE**

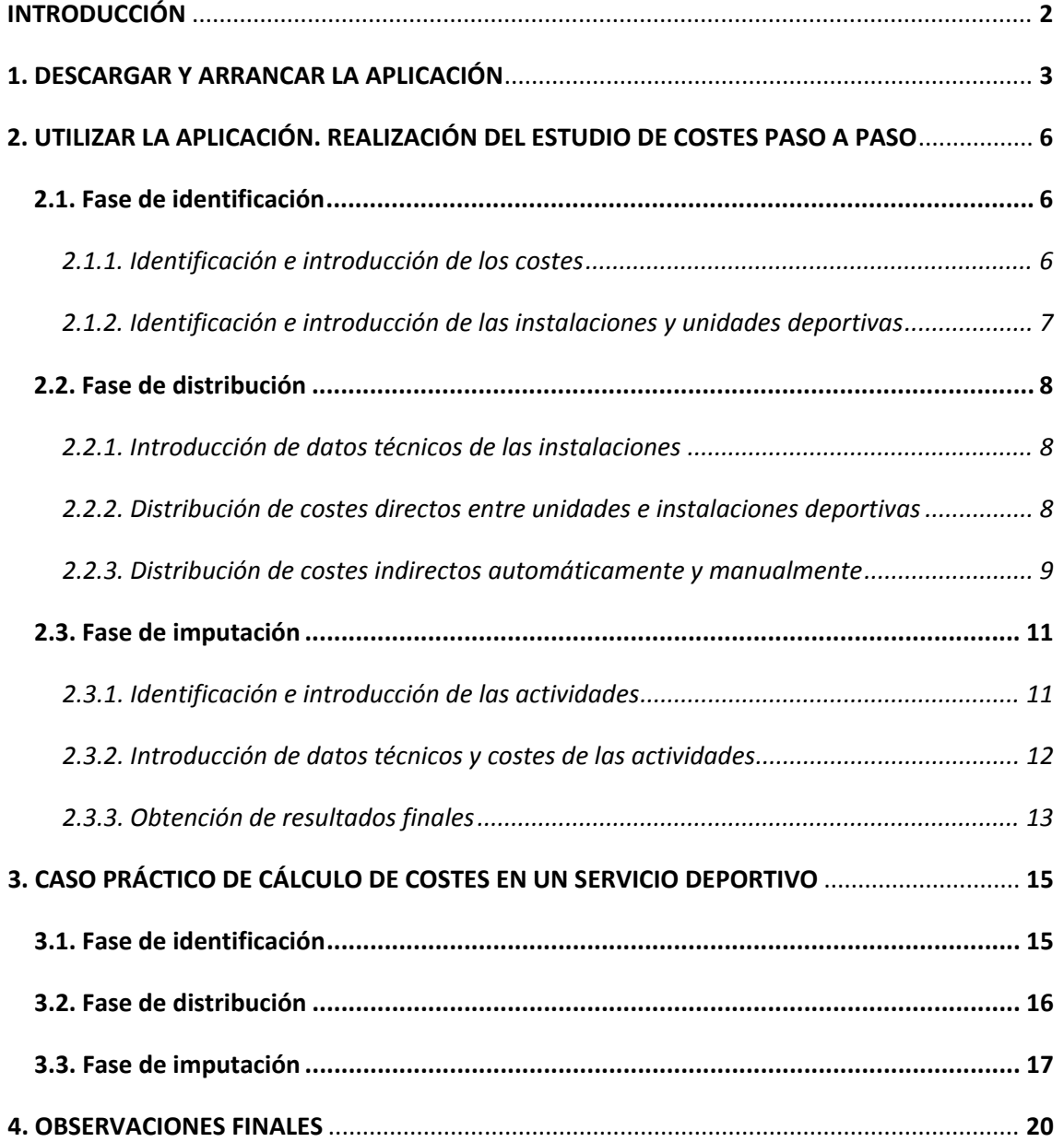

#### **INTRODUCCIÓN**

Los servicios deportivos municipales han experimentado un gran crecimiento a lo largo de las últimas décadas, llegando a ser hoy día, el sector con mayor peso en la promoción de actividad física y deportiva de forma directa. Este hecho, unido a la actual crisis económica, obliga a los servicios deportivos a adaptar nuevos métodos y técnicas que permitan un mayor control sobre los recursos de los que disponen, en busca de la mayor eficiencia en la gestión de su extensa infraestructura.

La contabilidad de costes es una herramienta que responde perfectamente a dicho fin, ya que se presenta como una técnica orientada al uso interno, con el objetivo de conocer, con la mayor precisión posible, los costes que incurren en el desarrollo de las funciones de los servicios deportivos municipales. En concreto, podríamos resumir dicha información en el conocimiento del coste de funcionamiento de cada instalación o espacio deportivo, y de las actividades que en ellos se ofertan de forma independiente.

Sin embargo, se requiere de un especial esfuerzo a la hora de adaptar dicha técnica a la problemática que rodea a la estructura de los servicios deportivos y a su característica de servicio público. Es en ese punto, donde entra la propuesta de "SICDE", el resultado final de un largo proceso de trabajo e investigación en el desarrollo de una metodología viable de cálculo de costes, y la forma de ponerla en funcionamiento de manera útil y sencilla mediante una aplicación.

Su pretensión principal es ofrecer las pautas necesarias, y un apoyo para implantar la contabilidad de costes en un servicio deportivo municipal con relativa facilidad y con una orientación práctica. Para ello, la aplicación propuesta presenta los siguientes objetivos:

- Analizar los costes del servicio deportivo para conseguir de forma muy aproximada los costes de cada instalación deportiva y actividad deportiva de forma independiente.
- Facilitar un sistema que permita solventar los posibles problemas iniciales que se dan en la implantación de la contabilidad de costes, con la pretensión de adaptarse a cualquier servicio deportivo municipal.
- Sentar las bases para una ampliación progresiva de la contabilidad de costes en los servicios deportivos municipales, aumentando su calidad y alcance, en un proceso de mejora continua.

El manual de usuario se divide en 4 apartados. En apartado 1 se explicará los pasos para conseguir arrancar la aplicación y asegurar su correcto funcionamiento.

En el apartado 2 se explicará, paso por paso, cómo desarrollar un estudio de costes de forma correcta mediante la aplicación, junto las consideraciones metodológicas necesarias para comprenderlo. Además, mediante el apartado 3, se mostrará un caso práctico que sirva de referencia y facilite la comprensión del desarrollo de un estudio de costes mediante la aplicación, complementando el apartado anterior.

Por último, en el apartado 4 se presentarán orientaciones para interpretar y utilizar los resultados, concluyendo con observaciones para conseguir la mejora continua.

#### **1. DESCARGAR Y ARRANCAR LA APLICACIÓN**

Cada vez que se arranque la copia correspondiente, será necesario habilitar las macros y el contenido para dicho archivo. Para ello habrá que seguir los siguientes pasos.

La aplicación podrá descargarse de forma totalmente gratuita desde la página web de Grupo IGOID utilizando el siguiente enlace:

#### <http://investigacionengestiondeportiva.es/otros/SICDE.xlsm>

Igualmente, en el apartado de publicaciones de dicha página se podrán consultar y descargar las actualizaciones y nuevas aportaciones que se realicen sobre ente trabajo, el propio PDF de este documento, así como del resto de líneas de trabajo del Grupo IGOID. Se podrá acceder a la sección de publicaciones del Grupo IGOID mediante la página web investigacionengestiondeportiva.es o a través del siguiente enlace:

<http://investigacionengestiondeportiva.es/publicaciones.html>

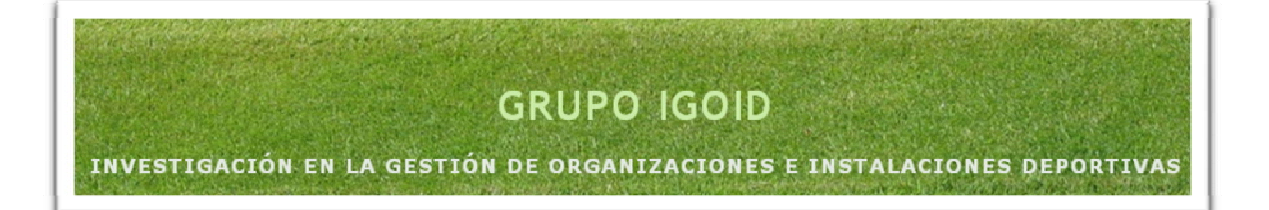

La aplicación funciona con Microsoft Excel 2007 o superior (preferentemente Microsoft Excel 2007 o 2010), a través de un libro Excel habilitado para macros, por lo que se deberá tener instalado dicha versión para asegurar un correcto funcionamiento.

Es recomendable guardar siempre el archivo original sin utilizar de la aplicación, y trabajar con copias (se puede cambiar el nombre de las copias sin ningún problema, y trabajar con tantas copias como se quiera).

Cada vez que se arranque la copia correspondiente, será necesario habilitar las macros y el contenido para dicho archivo. Para ello habrá que seguir los siguientes pasos.

1. Si se ejecuta automáticamente una advertencia de seguridad, lo único que se tiene que hacer es pulsar "Opciones" (Figura 1) y seleccionar "Habilitar este contenido" (Figura 2). Desde ese momento la aplicación estará preparada paras ser utilizada.

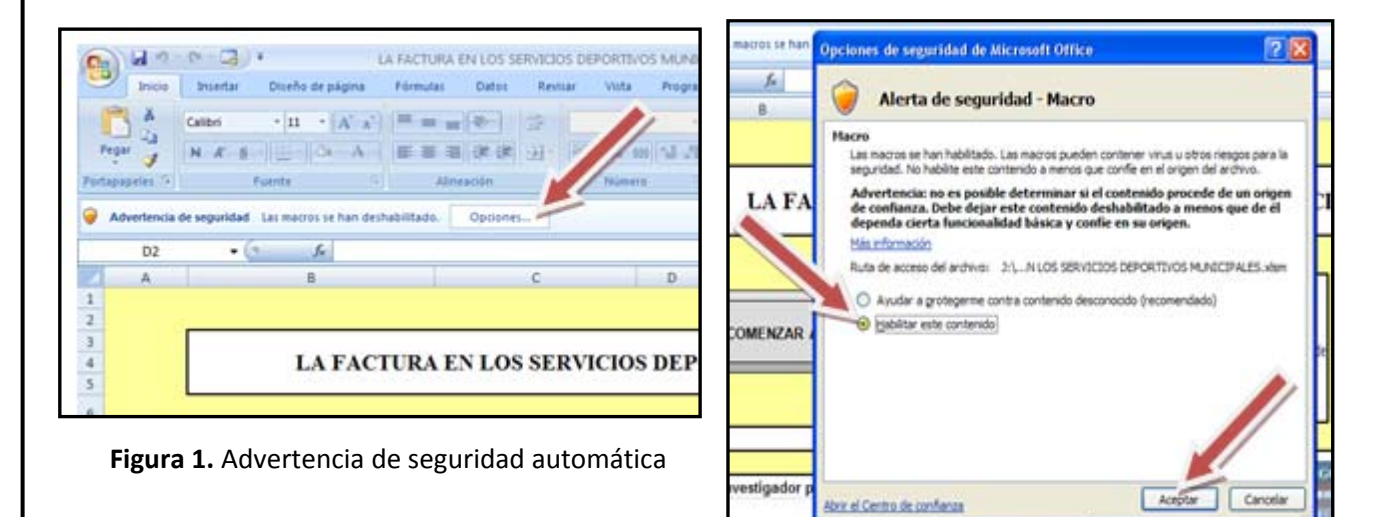

**Figura 2.** Habilitar el contenido

Si la advertencia de seguridad no se ejecuta automáticamente habrá que seguir los siguientes pasos:

1. Pulsar "Inicio", y después "Opciones de Excel" (Figura 3).

2. Seleccionar "Centro de confianza" en la lista vertical de la izquierda, después pulsar en "Configuración del Centro de Confianza". Tras ello seleccionar en la nueva lista vertical de la izquierda "Barra de mensajes" (Debería venir seleccionada por defecto) y una vez dentro, seleccionar la opción de "Mostrar la barra de mensajes en todas las aplicaciones cuando se haya bloqueado el contenido" (Figura 4).

3. Cerrar, volver a abrir el archivo y realizar el paso 1. Desde este momento solo será necesario el paso uno siempre que se use el mismo equipo y no se cambie la configuración.

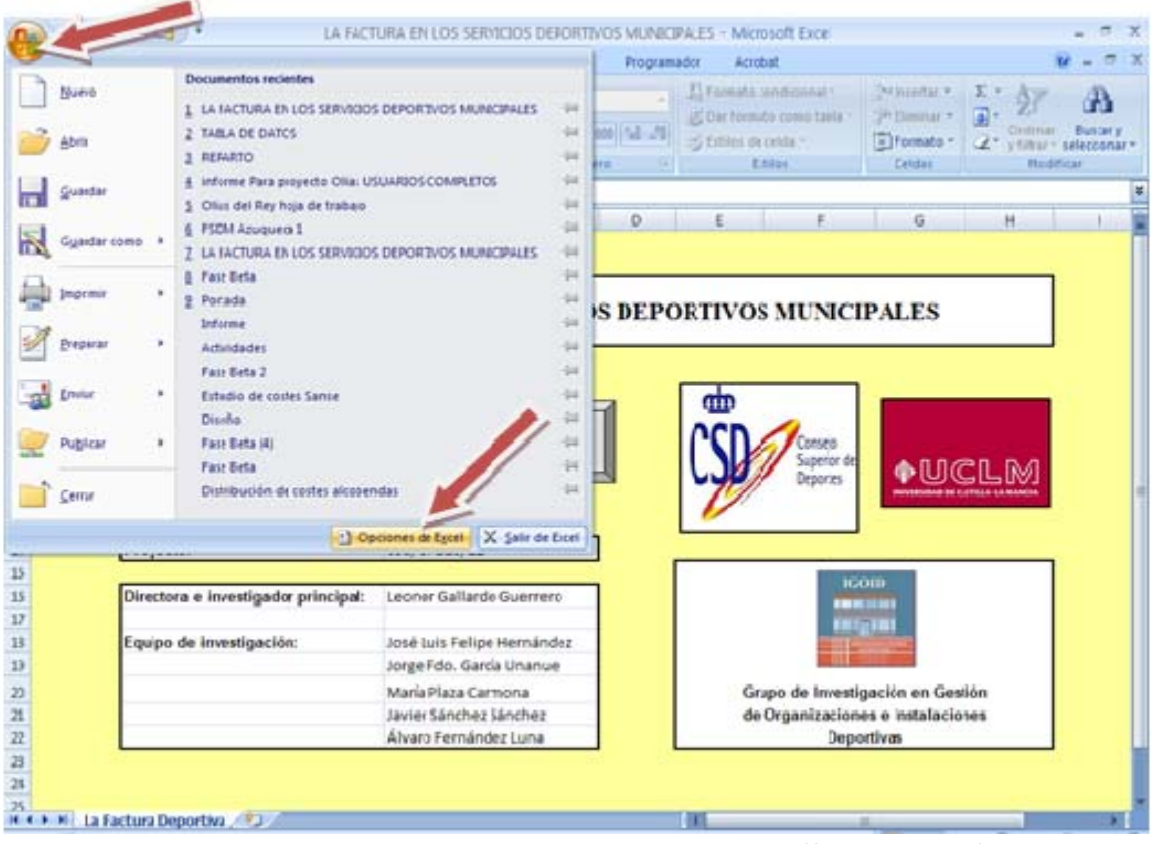

**Figura 3.** Proceso para poder habilitar el contenido (forma manual)

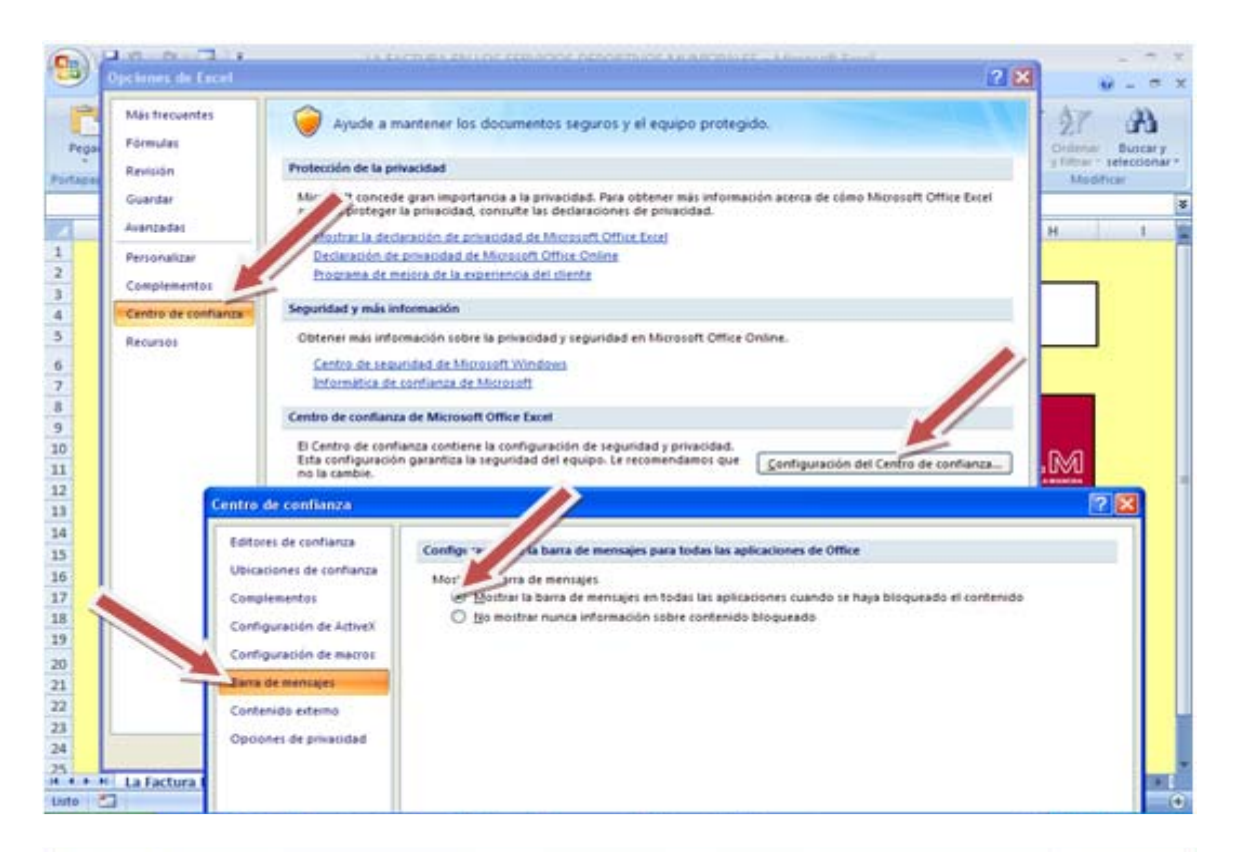

**Figura 4.** Proceso para poder habilitar el contenido (forma manual)

#### **2. UTILIZAR LA APLICACIÓN. REALIZACIÓN DEL ESTUDIO DE COSTES PASO A PASO**

A continuación, se mostrarán todos los pasos a seguir para la realización de un estudio de costes mediante la aplicación "SICDE". Además, se añadirá un caso práctico a modo de ejemplo (apartado 3), con el objetivo de facilitar la comprensión de la aplicación y del proceso para el estudio de costes.

Siempre que se ejecute el archivo de la aplicación, se abrirá en la pantalla de inicio (incluso después de haber guardado los cambios en otra ventana). En este punto habrá que pulsar "Comenzar a utilizar la aplicación" (Figura 5).

| <b>LA FACTURA EN LOS SERVICIOS DE</b> |
|---------------------------------------|
|                                       |
| COMENZAR A UTILIZAR LA APLICACIÓN     |
|                                       |

**Figura 5.** Comenzar

El estudio se divide en 3 fases, compuestas de varios pasos cada una. Cada una de ellas y sus pasos están detallados a continuación:

#### **.1. Fase de identificación 2**

#### *de los costes 2.1.1. Identificación e introducción*

En la siguiente ventana aparecerá una tabla con agrupaciones de **la siguiensión temporal.**<br>costos que efectas dinasta e indimetamente el comisio departius **de la siguiensión temporal.** costes que afectan directa o indirectamente al servicio deportivo en cada una de las filas. Habrá que introducir todos los costes (anuales), tanto procedentes de bienes y servicios como de personal, que afecten a las instalaciones y al servicio deportivo en su conjunto (no a las actividades deportivas en concreto, ya que esto se realizará en la última fase), correspondientes a cada agrupación.

**\*** Tanto en este punto, como en el resto de la aplicación, no se tendrán que separar los miles con punto.

En el caso de existir algún coste que no se pueda incluir en ninguna de las agrupaciones concretas, o se quiera tratar de forma manual e independiente de forma deliberada, podrán incluirse en el apartado de "Otros". Al lado de cada grupo existe un apartado de observaciones, para poder realizar todas las aclaraciones necesarias para tenerlas en cuenta en adelante (Figura 6).

La primera vez que se desarrolla el estudio de costes es aconsejable realizarlo en anterior, ya que facilitará la evaluar los resultados y tomarlos como referencia para la toma de decisiones y el control del servicio. Al adquirir pudiendo base a costes históricos, correspondientes del ejercicio familiarización y la obtención de mejores resultados, pudiéndolos utilizar para experiencia en la contabilidad de costes se podrán realizar estudios más precisos, utilizando series históricas y costes predeterminados, perfeccionando la previsión y complementar varios estudios al mismo tiempo.

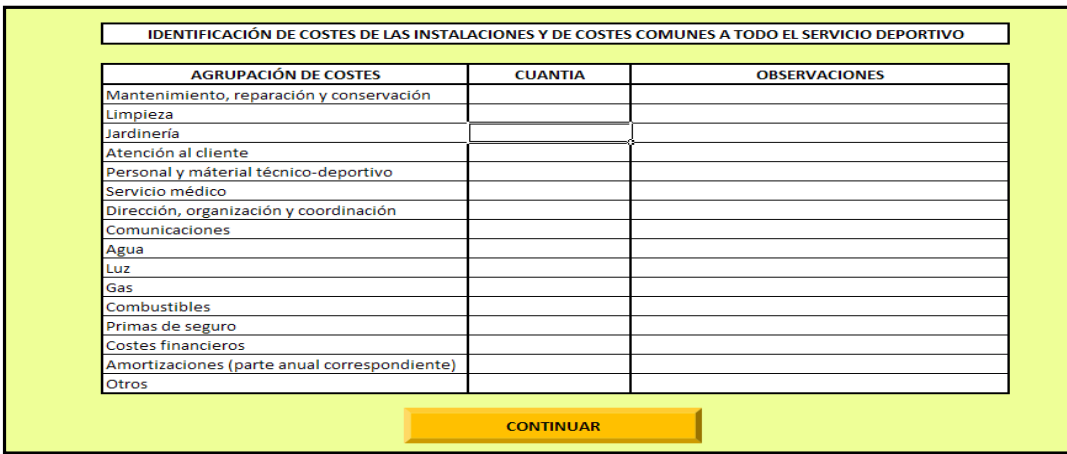

**Figura 6.** Sección para introducir costes de las instalaciones y comunes al servicio

Una vez introducidos todos los datos se pulsará el botón "Continuar".

#### *2.1.2. Identificación e introducción de las instalaciones y unidades deportivas*

Este punto es posiblemente el más importante y complicado en todo el estudio de costes, por lo que habrá que prestarle especial atención. Como se puede observar existen tres botones en la parte superior izquierda, con los que trabajaremos ahora, y otros 3 en la parte inferior izquierda, con los que trabajaremos más adelante. Además observamos una fila llamada "Centro directivo y de organización general", que corresponde con el centro de costes por defecto donde se incluyen los costes que se vinculan al servicio en su conjunto (Figura 7).

También, se pueden ver un grupo de columnas para cada uno de los grupos de costes, con los totales y los que restan a repartir.

y las unidades que las componen. El concepto unidad, que puede resultar confuso en un principio, no es más que una forma de poder dividir la instalación (o complejo deportivo) en En concreto, en este punto habrá que identificar todas las instalaciones deportivas gestionadas partes más pequeñas, ya que pueden disponer de varios espacios deportivos que requieren un tratamiento individualizado, por tener características, funcionamiento y utilización diferentes (por ejemplo, una instalación deportiva como un pabellón cubierto, puede tener a su vez varias unidades: pista polideportiva, sala multiactividad, etc.). Normalmente coincidirán con espacios o agrupaciones de espacios deportivos, por lo que habrá que nombrarlas con la definición de dichos espacios, asumiendo que incluyen toda la estructura y elementos necesarios que existen para su funcionamiento. Al adquirir experiencia en el cálculo de costes, se podrán ir definiendo clasificaciones y unidades más complejas.

esperar a que acabe el proceso. Una vez hecho eso podremos observar cómo se han añadido dos filas, correspondientes a una instalación y a una unidad por defecto. En este punto Para comenzar, habrá que añadir una nueva instalación utilizando el botón correspondiente, y podremos añadirle nuevas unidades o dejarla tal y como está, con únicamente una unidad (en cuyo caso se asume que la unidad agrupa todos los costes de la instalación, ya que todos sus elementos están volcados al funcionamiento de dicha unidad). Para añadir una nueva unidad en una instalación habrá que seleccionar antes dicha instalación y pulsar el botón "Añadir unidad". Las instalaciones vienen numeradas por defecto, pero se les podrán poner cualquier otro nombre, al igual que en las unidades.

Se debe repetir el proceso añadiendo todas las instalaciones y unidades necesarias, hasta terminar el inventario. Se podrá eliminar cualquier instalación junto con sus unidades en el botón "Eliminar instalación". No se pueden eliminar unidades independientes.

#### **.2. Fase de distribución 2**

#### *s técnicos de las unidades 2.2.1. Introducción de dato*

Las cuatro primeras columnas adyacentes a las instalaciones y unidades (en adelante centros de coste), corresponden a los datos técnicos relacionados con las mismas, necesarios para desarrollar el estudio (Figura 7). Únicamente habrá que introducir todos los datos en las unidades, en las instalaciones aparecerán de forma automática. Los datos a introducir son:

- · Metros cuadrados. Metros cuadrados correspondientes a la unidad. Si no se pueden identificar los metros cuadrados totales que se le pueden asignar a cada unidad, se utilizará los metros cuadrados de espacio deportivo en todos los casos (de una u otra forma, habrá que seguir siempre el mismo criterio).
- Usos. Número de usos anuales, es decir, nº de accesos totales a la instalación.
- · Metros cuadrados de zonas verdes. Metros cuadrados de zonas verdes de los que dispone la unidad. A diferencia de los otros datos, muy pocas unidades dispondrán de zonas verdes, si ese es el caso se pondrá 0.
- Horas. Número de horas de funcionamiento de la unidad al año.

### *.2.2. Distribución de costes directos entre unidades e instalaciones deportivas 2*

correspondientes a los grupos de costes. Como se puede observar, En este momento se comenzará a trabajar con las celdas en casi todos existen dos columnas. La columna de "Manual" está destinada a la introducción de costes de forma manual, mientras que la columna "Automático", corresponde a las celdas donde aparecerán los costes que se han repartido automáticamente, al introducirlos en las celdas destinadas para ello, ya que no se conocían de forma individual (Figura 7). En los siguientes puntos se explicará de forma detallada como realizar los repartos correctamente.

Para desplazarse entre los diferentes grupos de costes se tendrá que utilizar la barra de desplazamiento típica de Excel.

\* Los costes añadidos manualmente en las unidades no se tienen que volver a introducir en la instalación, ya que si no contarán dos veces.

instalación es una repartos, ya que el 8 La consideración de la forma de ordenar los resultado buscado corresponde a la unidad.

En este punto habrá que introducir los costes directos (es decir, lo s costes que se vinculen únicamente a un centro de coste concreto, y se conozc a su cuantía exacta), en la columna de "Manual". En orden de preferencia se introducirán los costes directos a las unidades, y una vez hecho esto, los costes directos a las instalaciones (éstos últimos se repartirán de forma automática entre las unidades que la compongan). También se pueden introducir costes directos en el centro director.

#### *2.2.3. Distribución de costes indirectos automáticamente y manualmente*

Una vez incluidos todos los costes directos, habrá que repartir los repartidos manualmente, si se da el caso o se considera necesario costes indirectos. Primero se introducirán los costes indirectos (en la aplicación solamente se podrá incluir la cifra final de dicho reparto). Normalmente este paso solo es necesario si existe un conocimiento claro de que un determinado coste se vincula únicamente a ciertos centros de coste. De igual manera habrá que introducirlos de forma manual en los costes asignados al grupo "Otros", ya que no existe posibilidad de hacerlo automáticamente.

\* Se debe tener cuidado al añadir más costes en una celda que ya tenía datos forma correcta, el nuevo dato se deberá sumar al anterior. incluidos. Para realizarlo de

El resto de los costes (hay que tener en cuenta que pueden ser todos, si no se realiza el paso anterior), se introducirán en la celda de "Costes generales", arriba de cada grupo, y se repartirán de forma automática entre todas las unidades.

automáticamente al centro directivo, restando los que se hayan Ciertos elementos de costes (Dirección y organización general, primas de seguro y costes financieros) se imputarán \*Hay que tener en vinculado de forma manual a una unidad.

repartirán entre todas las unidades de forma automática. La parte asignada a cada una de ellas puede observarse en la penúltima Los costes del centro directivo y de organización general se columna, llamada "Reparto C.G.". En la siguiente columna se **entigator en la siguiente de la siguience** en la se mostrarán los totales de cada unidad.

cuenta que los costes ya asignados al centro la celda de "costes directivo y de organización general no deben incluirse en

Una vez terminado habrá que repasar las celdas de costes "A repartir", para confirmar que se han distribuido todos los costes y que no se ha dado ningún error.

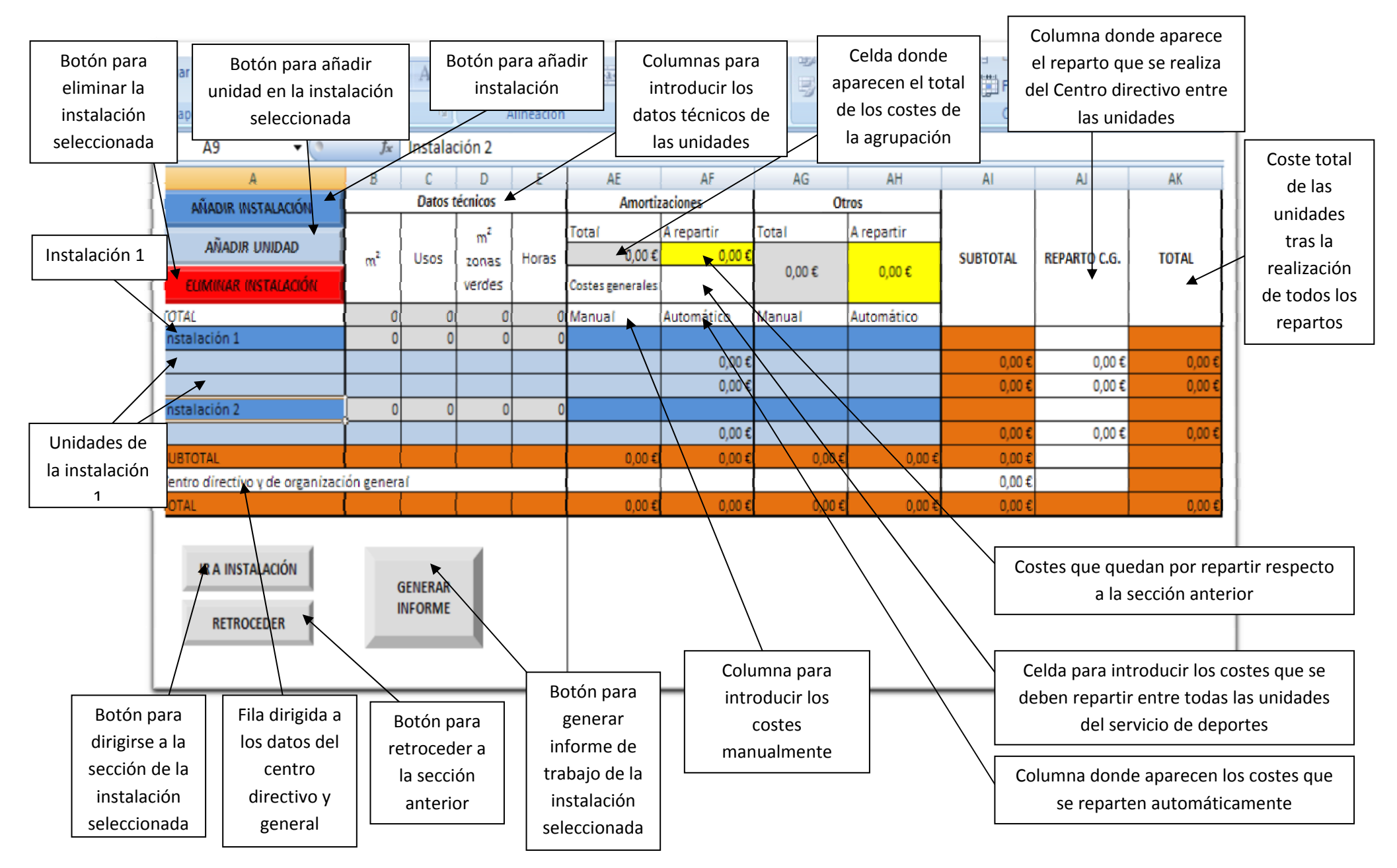

**Figura 7.** Descripción de la sección para el reparto de costes entre los centros de coste

#### **2.3. Fase de imputación**

Una vez introducidos todos los datos de las fases anteriores, podremos desplazarnos entre cada una de las instalaciones para comenzar el análisis de las actividades. Para ello, seleccionaremos la instalación en cuestión y pulsaremos el botón "Ir a instalación", situado abajo a la izquierda.

Una vez situados en la ventana de la instalación, veremos una sección para cada una de las unidades de la misma, con varias celdas rellenadas automáticamente.

#### *2.3.1. Identificación e introducción de las actividades*

El objetivo en este caso es incluir todas las actividades que se desarrollan en la unidad. Por defecto siempre aparece una fila para añadir la primera actividad. Si se quieren añadir nuevas actividades, se tendrá que seleccionar la unidad donde se quieran incluir y pulsar en "Añadir actividad" (Figura 8).

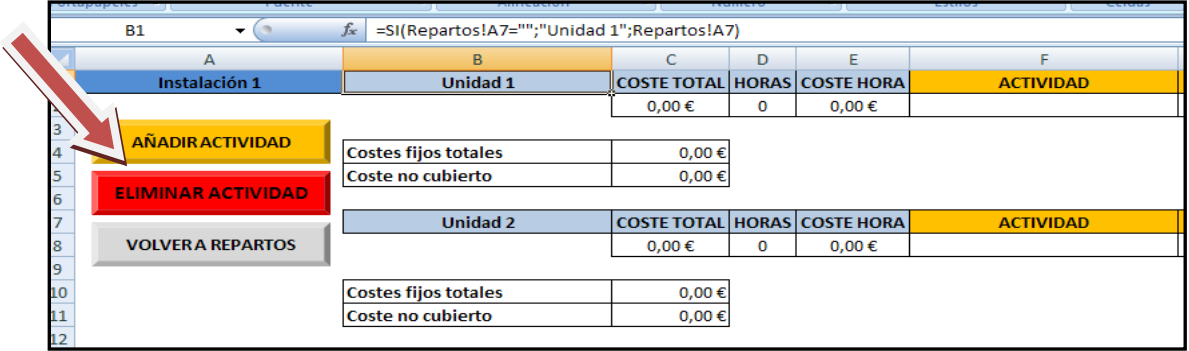

**Figura 8.** Sección de actividades, introducir actividad.

Por norma general, podemos encontrar los siguientes tipos de actividad (Figura 9):

- **Actividad dirigida**. Todas las actividades organizadas, y normalmente dirigidas por un técnico especialista. Se conocerá exactamente el total de horas de ocupación de la instalación y su capacidad total.
- **Uso libre**. Espacio temporal en el que se presta una parte de la instalación deportiva para su utilización de forma libre por parte de los usuarios. Se conocerá el espacio destinado a esta actividad, el tiempo disponible y el número de usos, pero no el tiempo por usuario, ya que normalmente es indefinido, solo se cuenta el acceso.
- **Alquiler**. Igual que la actividad anterior, salvo que en este caso se conoce el tiempo de cada uso, y por lo tanto se puede realizar un mayor control sobre la actividad. Se pueden controlar conociendo el número de alquileres.
- **Uso federativo de las instalaciones (clubes).** Funciona de forma semejante a un alquiler, ya que se conoce las horas exactas que se presta la instalación a un club, pero no se entra a considerar la capacidad, ya que el uso de esas horas será responsabilidad del club en cuestión.
- **Eventos de carácter deportivo**. De igual manera que en caso anterior se conoce el tiempo de uso de la instalación. El resto de factores dependerán de las características del uso deportivo.
- **Otros usos**. Otros usos no destinados a la práctica deportiva. El coste total de la actividad se calculará de la misma manera que en resto de actividades, pero el número de prestaciones unitarias dependerá de la naturaleza y las características del servicio que representan (la explicación de prestaciones unitarias se realiza más adelante).

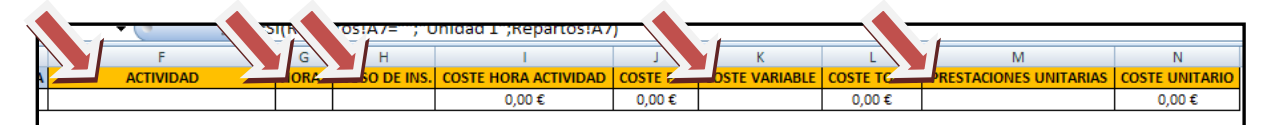

**Figura 9.** Datos a rellenar en cada actividad

#### *2.3.2. Introducción de los datos técnicos y costes de las actividades*

En cada actividad se tendrán que rellenar los siguientes datos:

- **Actividad.** Definición que se le quiera dar a la actividad.
- **Horas.** Horas que utiliza la unidad por temporada o año, según corresponda (considerando el total, en el caso de que haya varios cursos o grupos).
- **% de uso.** Porcentaje de utilización de la unidad en términos espaciales, considerando el 100% si se destina todo el espacio a la actividad.

\*No se debe pasar la información de unas celdas a otras utilizando el comando "copiar" y "pegar", ya que puede repercutir en un funcionamiento incorrecto de la aplicación.

- **Coste variable.** En este punto es donde se introducen el resto de costes que no se habían incluido anteriormente, pues se vinculan únicamente a la existencia de una actividad. En concreto habrá que introducir los costes que se generan por la prestación de dicho servicio en concreto. En el caso que un mismo coste (por ejemplo un monitor) se vincule a más de una actividad, habrá que asignarle la parte correspondiente a cada una de ellas.
- **Prestaciones unitarias.** Se refiere al número de prestaciones que genera la actividad. Una actividad dirigida generará X usuarios o plazas, una actividad de uso libre generará X usos, los alquileres generarán X alquileres, las cesiones generaran X cesiones, donde X es la cifra a introducir. En este punto cabe destacar que habrá tres opciones: utilizar las prestaciones unitarias potenciales, reales, u objetivas. Su elección dependerá de los criterios de gestión de cada caso y el uso que se le va a dar a la información, y repercutirá directamente en el coste unitario.

El coste no cubierto representa la resta del total de costes de la instalación asignados a las actividades (costes fijos), menos el total de costes de la instalación, por lo que si se ha realizado el análisis de todas las actividades, este dato representará la subactividad, es decir, los costes que se asignan a la desocupación productiva de la unidad deportiva, pudiendo darle el uso que se crea más adecuado en cada uno de los casos (Figura 10).

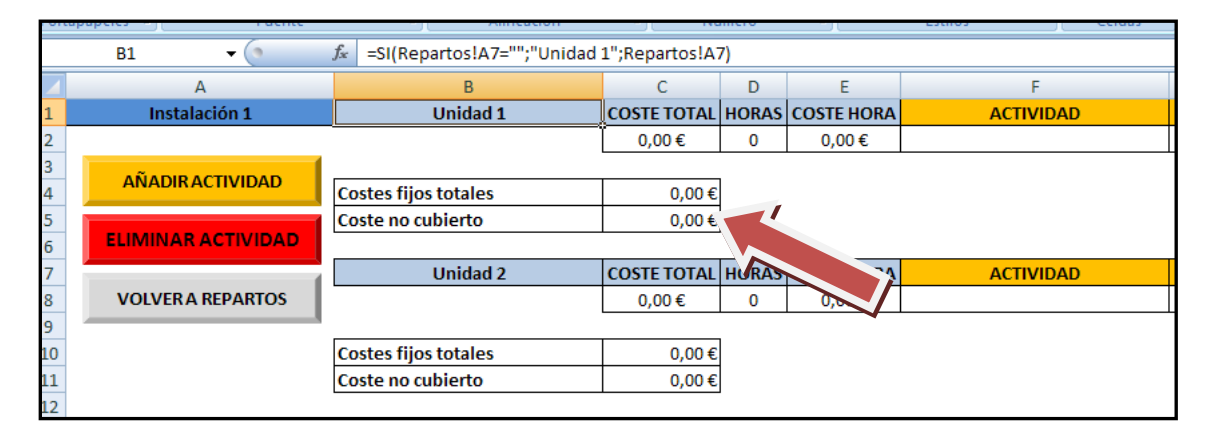

**Figura 10.** Localización del coste no cubierto

Si ha quedado alguna actividad sin analizar, el coste correspondiente a las horas que dicha actividad ocuparía la instalación quedará incluido también en el dato de "Coste no cubierto".

En cualquier momento se podrá regresar atrás y volver más tarde a la misma hoja de la instalación o la hoja correspondiente de cualquier otra instalación.

\*Si en el dato de coste no cubierto aparece un número negativo, significa que hemos asignado más horas a las actividades que horas de apertura de la instalación, y por tanto habrá que encontrar el error y solucionarlo.

#### *2.3.3. Obtención de resultados finales*

Una vez analizadas todas las actividades deseadas, ya se podrán observar los resultados finales del estudio. En la hoja destinada a cada instalación podremos ver prácticamente todos los resultados relevantes, destacando el coste total y por hora de la unidad y el coste total y unitario de las actividades, así como el coste no cubierto.

Sin embargo, la aplicación permite generar informes automáticos para poder trabajar con ellos. Para ello, tendremos que situarnos en la sección de repartos, pinchar la instalación de la que queremos general el informe y pulsar en "Generar informe".

El informe mostrará inicialmente los resultados principales, con el los requisitos adecuados para imprimirlos en formato DIN‐A4. Se presentará en una hoja Excel desbloqueada, por lo que se podrán realizar todos los cambios y añadidos deseados. Una vez terminado el informé, se deberá imprimir o copiar en cualquier otro archivo, ya que al pulsar en "Finalizar y volver" el informe se eliminará (para asegurar el correcto funcionamiento de la aplicación) y volveremos a la sección de repartos. Esta acción, se podrá repetir todas las veces que se desee (Figura 11).

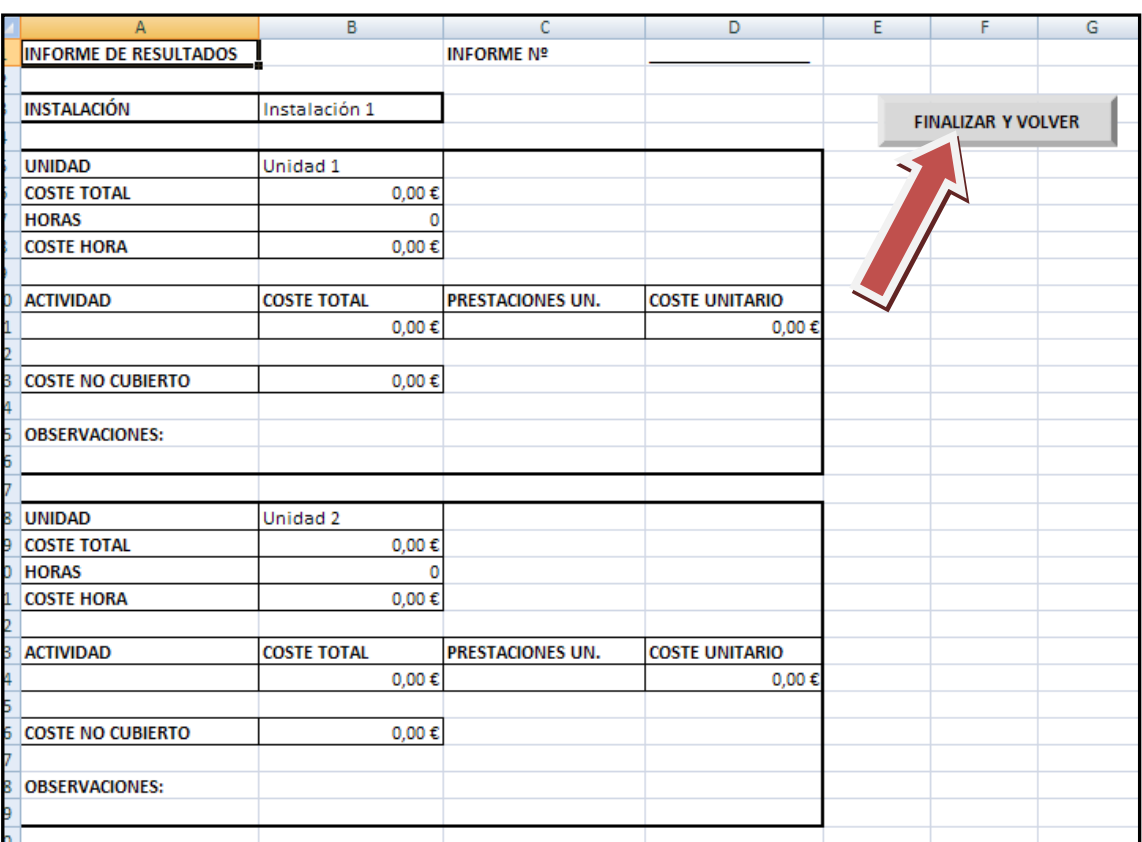

**Figura 11.** Informe de trabajo facilitado por la aplicación

#### **3. CASO PRÁCTICO DE CÁLCULO DE COSTES EN UN SERVICIO DEPORTIVO**

Mediante este caso práctico resuelto, se pretende mostrar un ejemplo de desarrollo de un estudio de costes mediante la aplicación, de manera que se facilite su utilización.

Para ello, utilizaremos como ejemplo un pequeño servicio deportivo municipal tipo, que se compone de dos instalaciones deportivas inicialmente, una piscina, y un pabellón polideportivo con dos pistas de pádel anexas. El estudio se realizará a principios del 2012 para ese mismo año.

Se utilizarán los datos del año anterior, ya que es la primera vez que se realiza el estudio de costes, en este caso los registros del 2012. De esta manera podremos evaluar la gestión llevada a cabo, conocer los costes de cada centro de coste y actividad, y poder tomar los resultados como referencia para la toma de decisiones de cara al nuevo ejercicio.

Una vez definido el servicio, se comienza a utilizar el programa con normalidad.

#### **3.1. Fase de identificación**

Tras recopilar toda la información de los sistemas origen, se clasificaron los costes en los diferentes grupos propuestos. El servicio tenía otros costes destinados a una función no recogida en los grupos, que se destinan a la contratación de una empresa para la realización de encuestas de satisfacción cada año. Para solucionarlo, se incluyó dichos costes en el grupo "Otros", y se apuntó su descripción en observaciones (Figura 12). Una vez terminado continuamos.

|                                              |                | IDENTIFICACIÓN DE COSTES DE LAS INSTALACIONES Y DE COSTES COMUNES A TODO EL SERVICIO DEPORTIVO |  |  |  |  |  |
|----------------------------------------------|----------------|------------------------------------------------------------------------------------------------|--|--|--|--|--|
| <b>AGRUPACIÓN DE COSTES</b>                  | <b>CUANTIA</b> | <b>OBSERVACIONES</b>                                                                           |  |  |  |  |  |
| Mantenimiento, reparación y conservación     | 223.084,79€    |                                                                                                |  |  |  |  |  |
| Limpieza                                     | 12.000.00€     |                                                                                                |  |  |  |  |  |
| Jardinería                                   | $0.00 \in$     |                                                                                                |  |  |  |  |  |
| Atención al cliente                          | 55.248,52€     |                                                                                                |  |  |  |  |  |
| Personal y máterial técnico-deportivo        | $0,00 \in$     |                                                                                                |  |  |  |  |  |
| Servicio médico                              | $0.00 \in$     |                                                                                                |  |  |  |  |  |
| Dirección, organización y coordinación       | 71.261,08€     |                                                                                                |  |  |  |  |  |
| Comunicaciones                               | 5.000,00€      |                                                                                                |  |  |  |  |  |
| Agua                                         | 26.434,20€     |                                                                                                |  |  |  |  |  |
| Luz                                          | 84.897,23€     |                                                                                                |  |  |  |  |  |
| Gas                                          | 71.955,00€     |                                                                                                |  |  |  |  |  |
| Combustibles                                 | $0.00 \in$     |                                                                                                |  |  |  |  |  |
| Primas de seguro                             | 5.830,00€      | Seguro de accidentes                                                                           |  |  |  |  |  |
| Costes financieros                           | $0,00 \in$     |                                                                                                |  |  |  |  |  |
| Amortizaciones (parte anual correspondiente) | 136.666,00€    |                                                                                                |  |  |  |  |  |
| Otros                                        | 15.000,00€     | Costes destinados a la empresa de encuestas                                                    |  |  |  |  |  |
| <b>CONTINUAR</b>                             |                |                                                                                                |  |  |  |  |  |

**Figura 12**. Introducción de costes en el ejemplo

En este ejemplo, los costes correspondientes a agua, luz y gas tuvieron que ser solicitados a otras áreas del ayuntamiento, al no ser controlados por el servicio de deportes ni estar incluidos en su contabilidad.

Una vez en la sección de repartos, pasaremos a introducir las instalaciones y a dividirlas en unidades. Para ello habrá que analizar cada instalación.

La piscina cubierta únicamente tiene dos vasos en el mismo habitáculo, uno deportivo y otro de enseñanza. En muchas actividades se usan conjuntamente y en el baño libre igual, por lo tanto se considerarán los dos como una unidad, ya que tienen el mismo funcionamiento y en la gestión de la instalación se tratan

siempre de manera conjunta.

El pabellón polideportivo si se debe dividir en unidades. El pabellón contiene una pista polideportiva cubierta divisible en 3 pistas, y 2 pistas de pádel exteriores anexas, cuya entrada se realiza a través del pabellón. Por lo tanto, una unidad será la pista polideportiva, y una segunda unidad, las dos pistas de pádel.

Una vez clasificados los centros de coste, pasaremos a introducirlos en la aplicación, añadiendo dos instalaciones, una de ella con dos unidades (Figura 13).

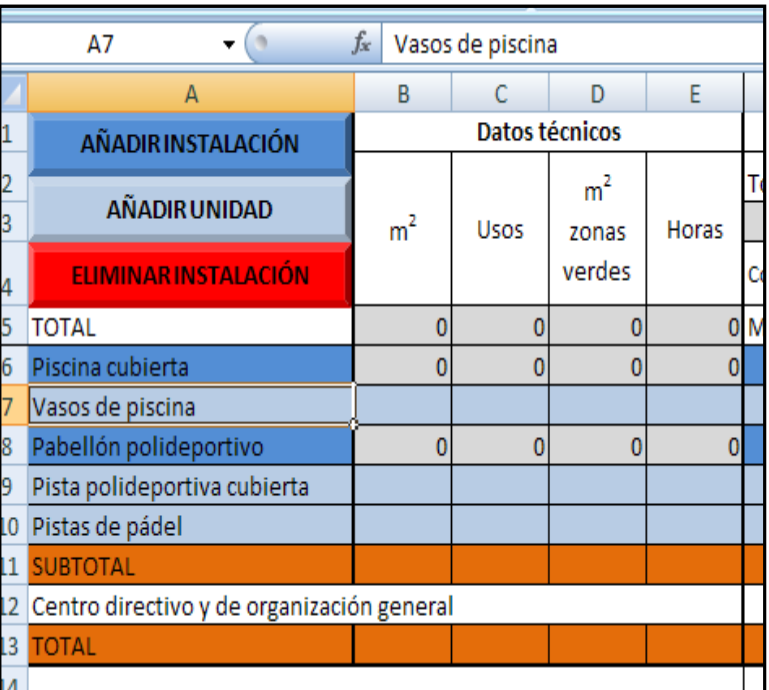

#### **Figura 13.** Clasificación de instalaciones

#### **3.2. Fase de distribución**

Introduciremos los datos técnicos en cada una de las unidades (Figura 14).

Una vez introducidos los datos técnicos, pasaremos a repartir todos los costes. Para comenzar, introduciremos los costes directos, primero a unidades y luego a instalación (Figura 14).

Una vez incluidos los costes directos, introduciremos los costes indirectos que queremos repartir manualmente (en este caso únicamente hizo falta en los costes del grupo "Otros", recordemos que el coste procedía de una empresa de encuestas, y éstas solo se realizaron en en la instalación Pabellón polideportivo, por lo que el coste se repartió entre sus dos unidades de forma proporcional al número de usos).

Tras ello, incluimos el resto de costes de cada grupo en la celda de costes generales, para que se repartan automáticamente (Figura 14). En los grupos de limpieza, atención al cliente, y

comunicaciones, todos los costes correspondientes se incluyeron en la celda de costes generales, ya que no existía información suficiente para establecer cuanto le correspondía a cada centro de coste (Figura 14). Una vez terminado podremos pasar a analizar las actividades de cada instalación, seleccionando la instalación y pulsando en "Ir a instalación".

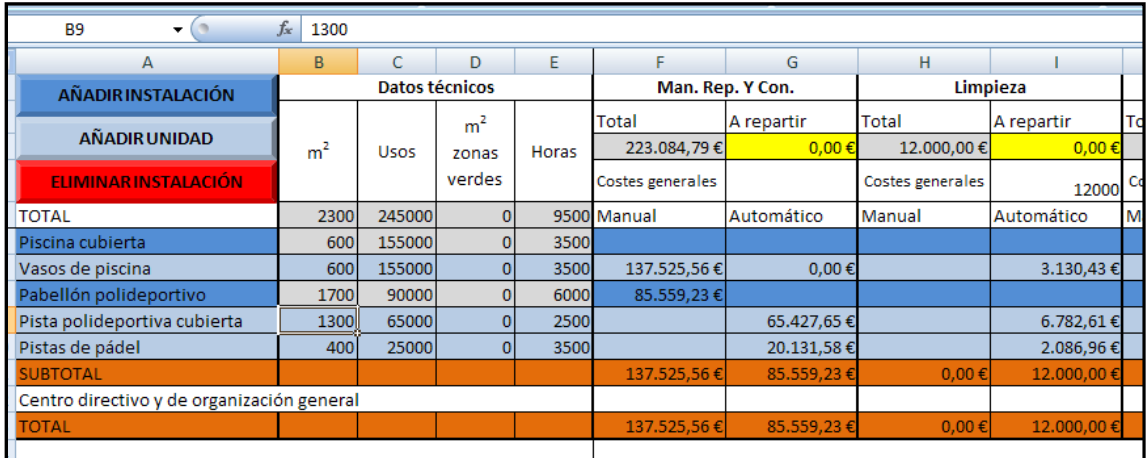

**Figura 14.** Introducción de datos técnicos y reparto de costes entre instalaciones y unidades

#### **3.3. Fase de imputación**

En este punto, ejemplificaremos el análisis de las actividades de una de las instalación, en concreto el Pabellón polideportivo.

Comenzaremos con la unidad 1, la pista polideportiva cubierta. Añadiremos todas las actividades que se realizan, junto con todos los datos requeridos. En este caso existen actividades dirigidas y cesiones a diferentes clubes y colegios (Figura 15).

|                           | <b>WEDDE SAIN DEINAINII</b>  |             |      |                                     |                      |     |                     |
|---------------------------|------------------------------|-------------|------|-------------------------------------|----------------------|-----|---------------------|
| А                         | в                            | C           | D    | E                                   | F.                   | G   | н                   |
| Pabellón polideportivo    | Pista polideportiva cubierta |             |      | <b>COSTE TOTAL HORAS COSTE HORA</b> | <b>ACTIVIDAD</b>     |     | <b>HORAS %USO D</b> |
|                           |                              | 155.126,66€ | 2500 | 62,05€                              | Fútbol sala benjamín | 144 | 50,00               |
| <b>AÑADIR ACTIVIDAD</b>   |                              |             |      |                                     | Fútbol sala alevín   | 144 | 50,00               |
|                           |                              |             |      |                                     | Fútbol sala infantil | 144 | 50,00               |
|                           |                              |             |      |                                     | Fútbol sala cadete   | 216 | 100,0               |
| <b>ELIMINAR ACTIVIDAD</b> |                              |             |      |                                     | Fútbol sala juvenil  | 108 | 100,0               |
|                           |                              |             |      |                                     | Predeporte           | 96  | 50,00               |
| <b>VOLVER A REPARTOS</b>  |                              |             |      |                                     | Aerobic              | 144 | 50,00               |
|                           |                              |             |      |                                     | Gimnasia rítmica     | 144 | 50,00               |
|                           |                              |             |      |                                     | Cesión a colegios    | 20  | 100,0               |
|                           |                              |             |      |                                     | Cesión a club 1      | 180 | 100,0               |
|                           |                              |             |      |                                     | Cesión a club 2      | 120 | 100,0               |
|                           |                              |             |      |                                     | Cesión a club local  | 320 | 100,0               |
|                           |                              |             |      |                                     |                      |     |                     |
|                           | <b>Costes fijos totales</b>  | 85.133,51€  |      |                                     |                      |     |                     |
|                           | Coste no cubierto            | 69.993,15€  |      |                                     |                      |     |                     |

**Figura 15.** Introducción de las actividades

Los costes variables de las actividades dirigidas se componían de los costes completos de los monitores, viajes y material específico de cada una de ellas. Además, en las actividades dirigidas de fútbol sala, se realizó el reparto del coste asignado al coordinador de las escuelas deportivas de fútbol sala entre cada una de ellas. Este reparto se puede realizar de la manera que se crea más conveniente a cada caso, en el nuestro en concreto se realizó de forma proporcional al número de prestaciones unitarias.

Las actividades dirigidas, al ser escuelas deportivas en la mayoría de los caso, se gestionaban por temporada, por lo que las prestaciones unitarias correspondieron con el número de usuarios o plazas para la temporada.

Una vez introducidos todos los datos de las actividades podemos observar el dato resultante de coste no cubierto. Si el análisis de la unidad ha sido completo, es decir, se han introducido todas las actividades que se realizan con todos los datos correspondientes, este resultado representará la subactividad, debido a la desocupación de la instalación en horas de apertura (Figura 16). Costes fijos totales

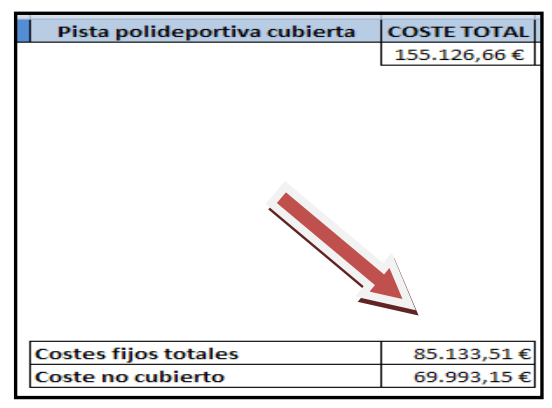

**Figura 16.** Identificación del coste no cubierto

En el caso de la unidad 2, las pistas de pádel, solamente se detecta un tipo de actividad, el alquiler. En este caso se podría utilizar el coste por hora de la unidad como referencia, pero si se quiere conocer el coste que le correspondería a los alquileres reales teniendo en cuenta que todas las horas se dedican a dicha actividad, se podría analizar normalmente introduciendo los datos correspondientes. Cabe destaca que en este caso el número de horas es 7000 y el uso de la unidad el 50%. Esto es debido a que cada alquiler ocupa una pista, y en cada caso se dedican 3500 en cada pista a la actividad de alquiler (Figura 17).

| <b>IIVIDAD</b><br> |      |                           |                    |                    |            |                     |               |
|--------------------|------|---------------------------|--------------------|--------------------|------------|---------------------|---------------|
| . .<br>Alquileres  | 7000 | <b>EA AAA/</b><br>JV,VV/U | 0.47.0<br>0, 11, 5 | 190.50<br>1.100,JV | 57.180,50€ | chth<br><b>DZJU</b> | 0.10 0<br>--- |

**Figura 17.** Datos a introducir para analizar objetivamente la actividad de alquileres

Si se realiza de esta manera el coste no cubierto será 0, lo que significa que todo el tiempo de apertura de la instalación se han planificado actividades, en este caso, mediante una única actividad llamada alquileres (ya que la unidad dispone de 3500 horas de apertura).

Una vez analizada la instalación, podremos continuar analizando otras instalaciones, o generar hojas de informes para imprimir o trabajar sobre ellas. En nuestro ejempló se generó un informe del pabellón polideportivo, y en observaciones se añadieron propuestas de mejora para aumentar la ocupación y alguna descripción más sobre las características estructurales y técnicas de la unidad (Figura 18).

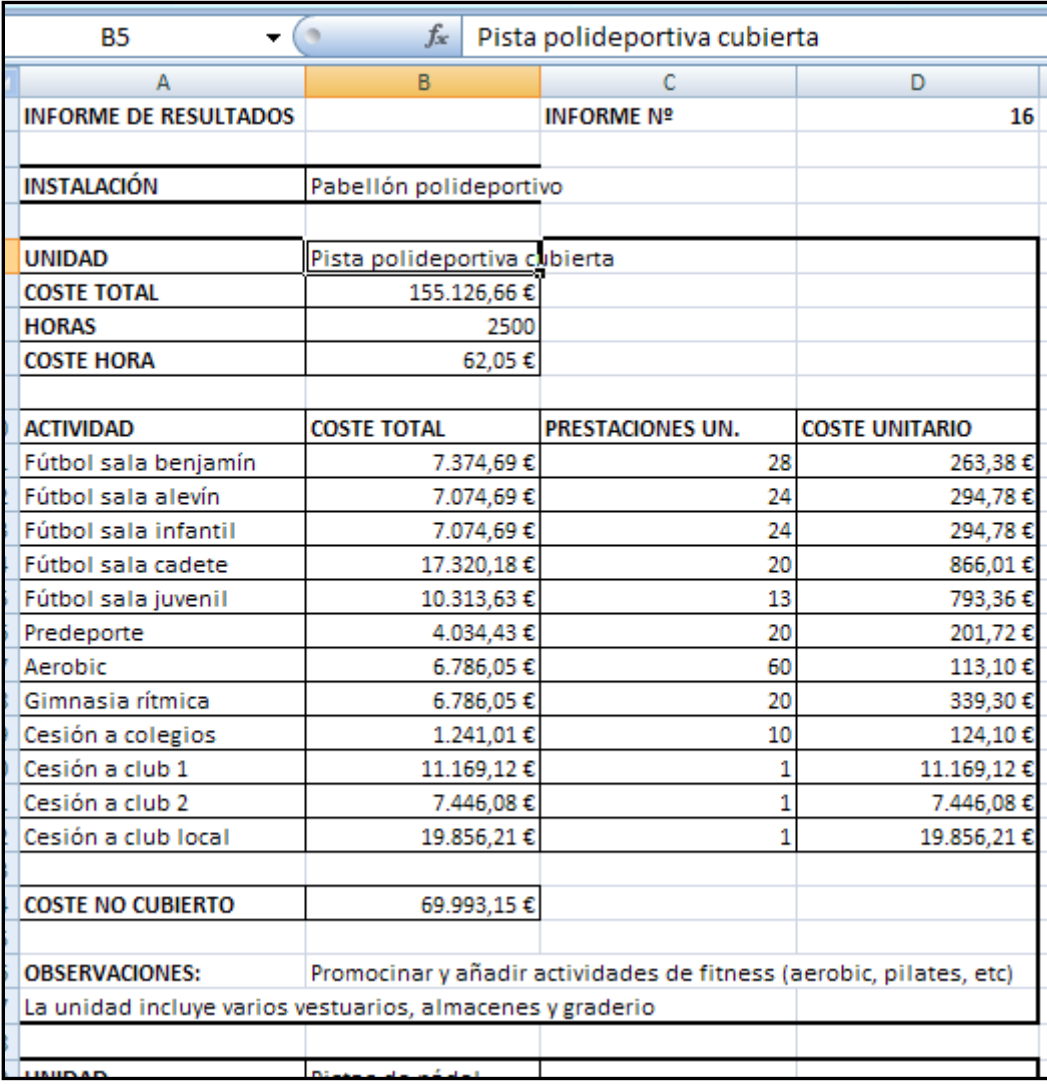

#### **Figura 18.** Utilización del informe de trabajo

Cuando se acabe el estudio se deberá guardar con el nombre o código que lo defina adecuadamente, y guardarse en un registro dedicado a la contabilidad de costes para poder recurrir otra vez al estudio realizado para comparar con años posteriores o tomarlo como referencia para cualquier otro uso.

#### **4. OBSERVACIONES FINALES**

A lo largo del proyecto de investigación del que nace esta aplicación, se han puesto de manifiesto las múltiples ventajas que ofrece el conocimiento pormenorizado de los costes de forma objetiva, de cara a su control y a la toma de decisiones.

Dependiendo del enfoque temporal del estudio, de su alcance y de la calidad de la información de origen, se podrán valorar diferentes alternativas y usos. Aunque la utilización más corriente de los resultados de la contabilidad de costes en general, y de cara a un servicio deportivo en particular, se puede resumir en los siguientes puntos:

- Modificar la política de precios acorde con los resultados del estudio. Gracias a los resultados se podrían marcar pautas y criterios justificados y objetivos, a la hora de justificar precios para cubrir una determinada parte de sus costes, el total, o superarlos si se diera el caso.
- Control pormenorizado de los costes. El simple hecho de conocer de forma individual y aproximada los costes vinculados a cada instalación y actividad deportiva, teniendo en cuenta el total de costes del servicio, facilita cualquier toma de decisiones en torno al servicio, evaluar resultados o comparar el resultado de las diferentes acciones tomadas en un periodo determinado.
- Reestructurar el servicio y la oferta de actividades. Gracias al conocimiento de los costes de cada actividad deportiva se podrá reestructurar el servicio de forma objetiva, aumentando la rentabilidad económica y social en busca de la sostenibilidad.
- Realizar cuentas de resultados a nivel de unidad deportiva y actividad deportiva. Conociendo los ingresos que se vinculan a cada unidad y actividad se podrán realizar cuentas de resultados detalladas para cada una de ellas.
- Mejora de los presupuestos. Gracias al conocimiento de los costes de forma pormenorizada, se podrá profundizar en el presupuesto, incluyendo un mayor desglose, además de mejorar la exactitud del mismo al tener en cuenta los resultados del estudio de costes para cada instalación o actividad.
- Con la adecuada identificación y definición de las instalaciones, unidades y actividades deportivas, se podrían extraer estándares que sirvieran como referencia para el conocimiento de los costes en la apertura o construcción de una nueva instalación, gracias a las series históricas de los costes.

Por último, es necesario destacar la recomendación de realizar un meta-análisis del estudio de costes que se desarrolle, es decir, valorar sus puntos fuertes, sus puntos débiles y cómo podría mejorarse para conseguir mejores resultados, apuntando las actuaciones necesarias para ponerlas en marcha en el siguiente estudio. Gracias a este control, y a las mejoras metodológicas periódicas, conseguiremos mejorar la calidad de los resultados, otorgar más peso a la contabilidad de costes y conseguir un proceso de mejora continua.